# **Guidance Notes on Application for Admission**

This guidance notes provides a step-by-step instruction to guide the applicant to complete the electronic application form for admission to the GITP.

#### **Step 1: Introduction**

1.1 Applicant should read the information given in the introduction carefully.

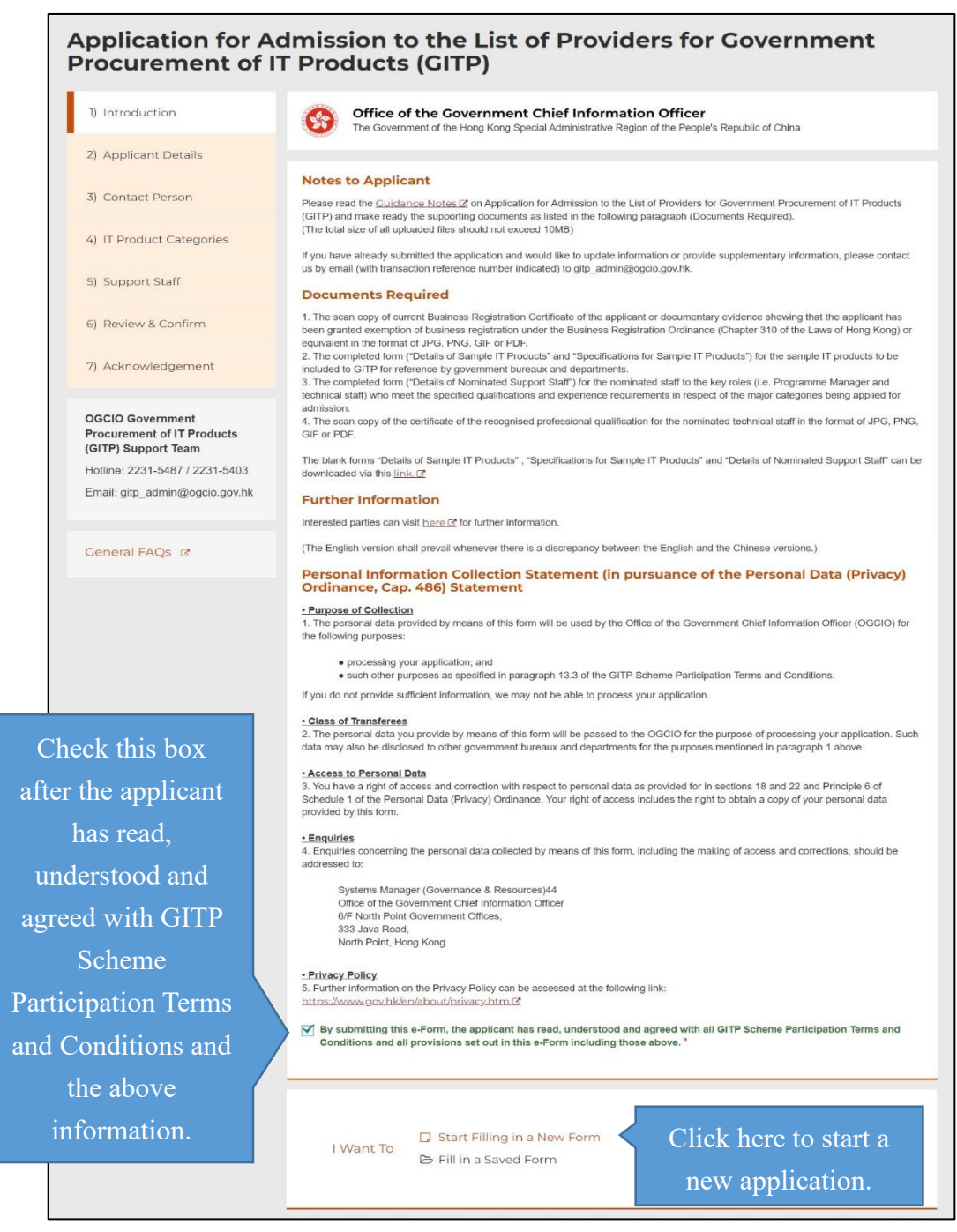

1.2 Applicant can also retrieve its application with a *Saved Form*. Information

being filled in (if any) will be replaced. Details on how to create a *Saved Form* are described in Step 2.6.

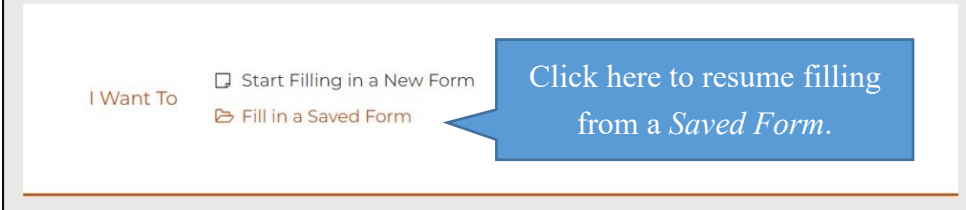

## **Step 2: Applicant Details**

2.1 Applicant should enter its information such as name, business nature, etc.

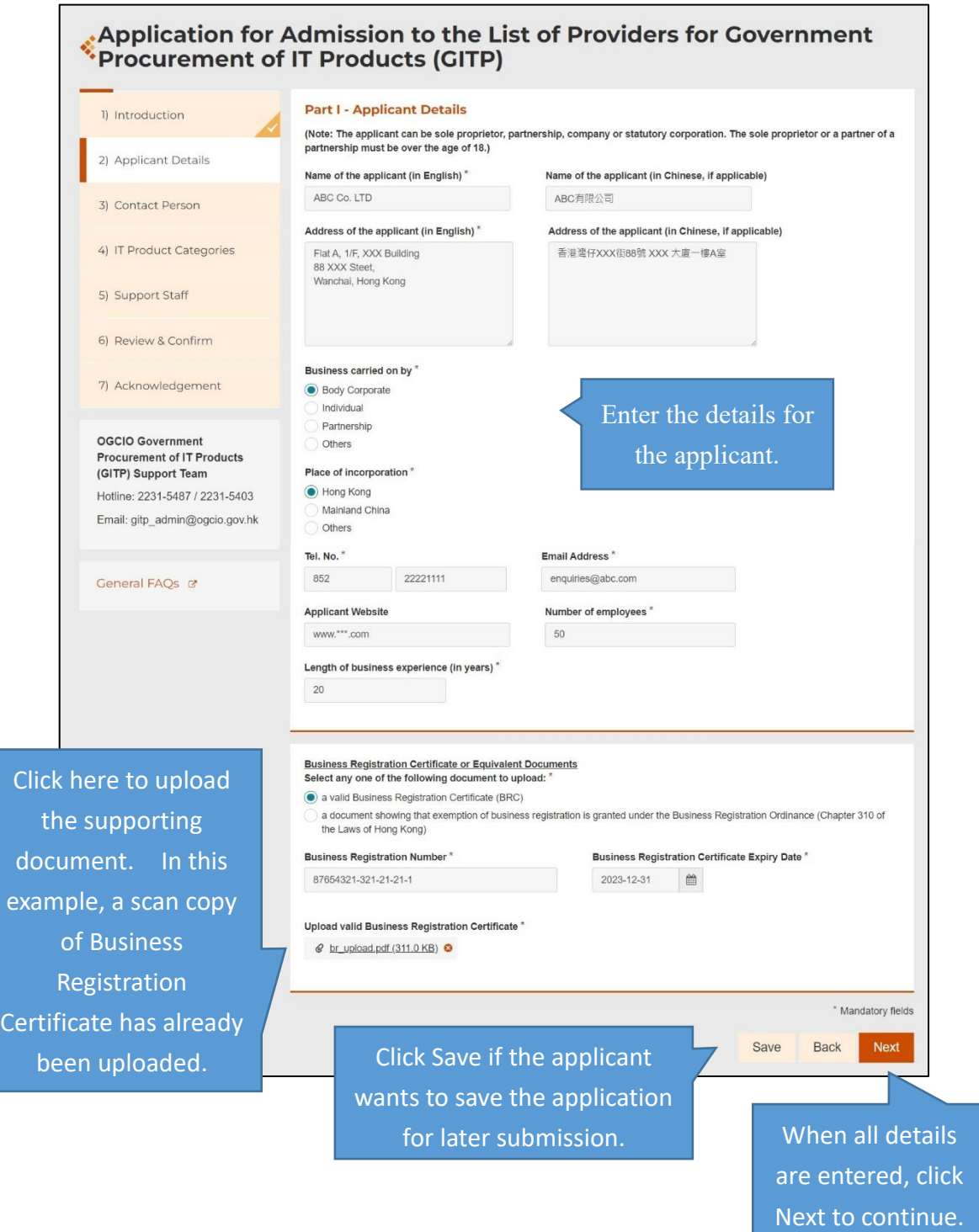

2.2 For the field "Business carried on by", if "Body Corporate" is selected, the input field "Place of incorporation" with 3 options will be displayed. If "Mainland China" is selected, another input field "Unified Social Credit Identifier" will be displayed for input.

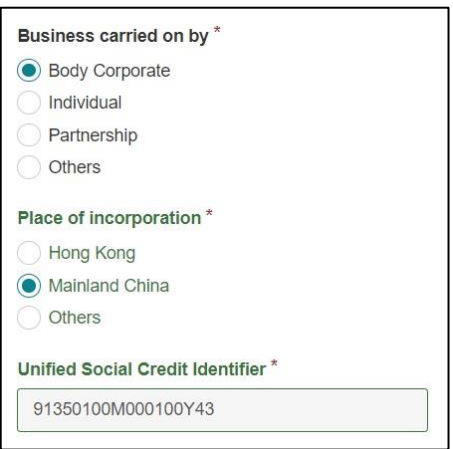

- 2.3 For the field "Number of employees", the applicant will be regarded as "Small and Medium Enterprise" if the number of employees is fewer than 50 persons.
- 2.4 For the field "Length of business experience (in years)", please input the number of complete year that the applicant is in the business of providing IT products for commercial use.
- 2.5 For the scan copy of the Business Registration Certificate or equivalent document to be uploaded, an image resolution of at least 96 dpi is recommended and the image size should not exceed 3 MB.
- 2.6 During the course of filling the electronic application, the applicant can save its application by clicking the Save button and the entered data will be saved into the applicant's device. A password will be used to protect the *Saved Form*.

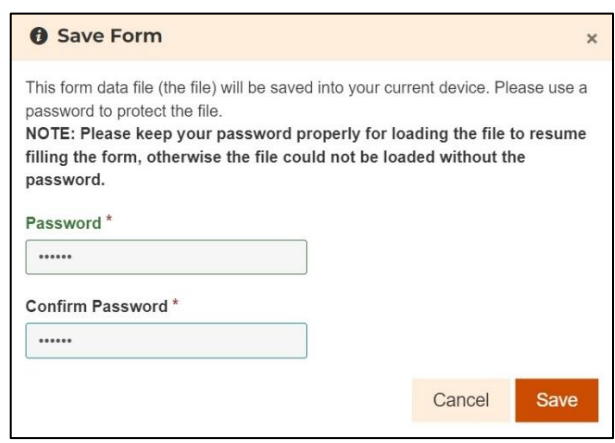

With the *Saved Form*, the applicant can retrieve its application later, as described in Step 1.2, to continue to filling in the application form.

## **Step 3 Contact Person (Responsible for this application)**

3.1 Applicant should enter the information for the contact person.

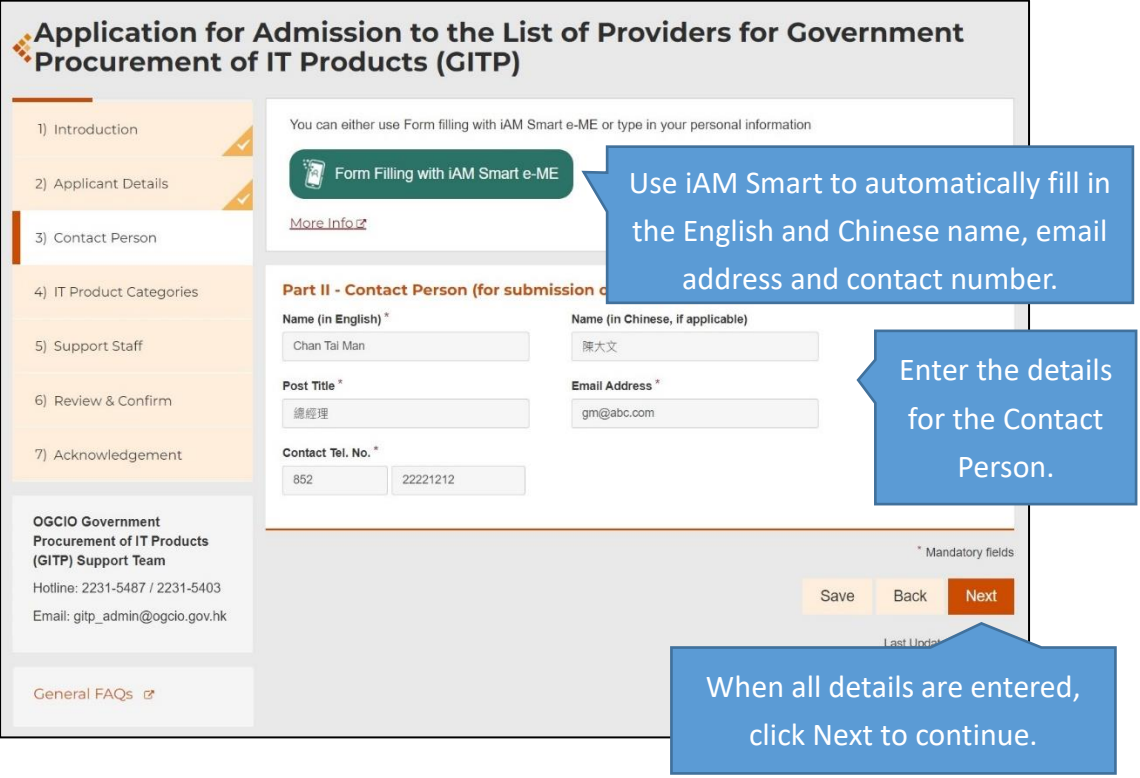

### **Step 4 Product Category**

4.1 Applicant should check the sub-category(ies) in which the IT product can be provided to the Government.

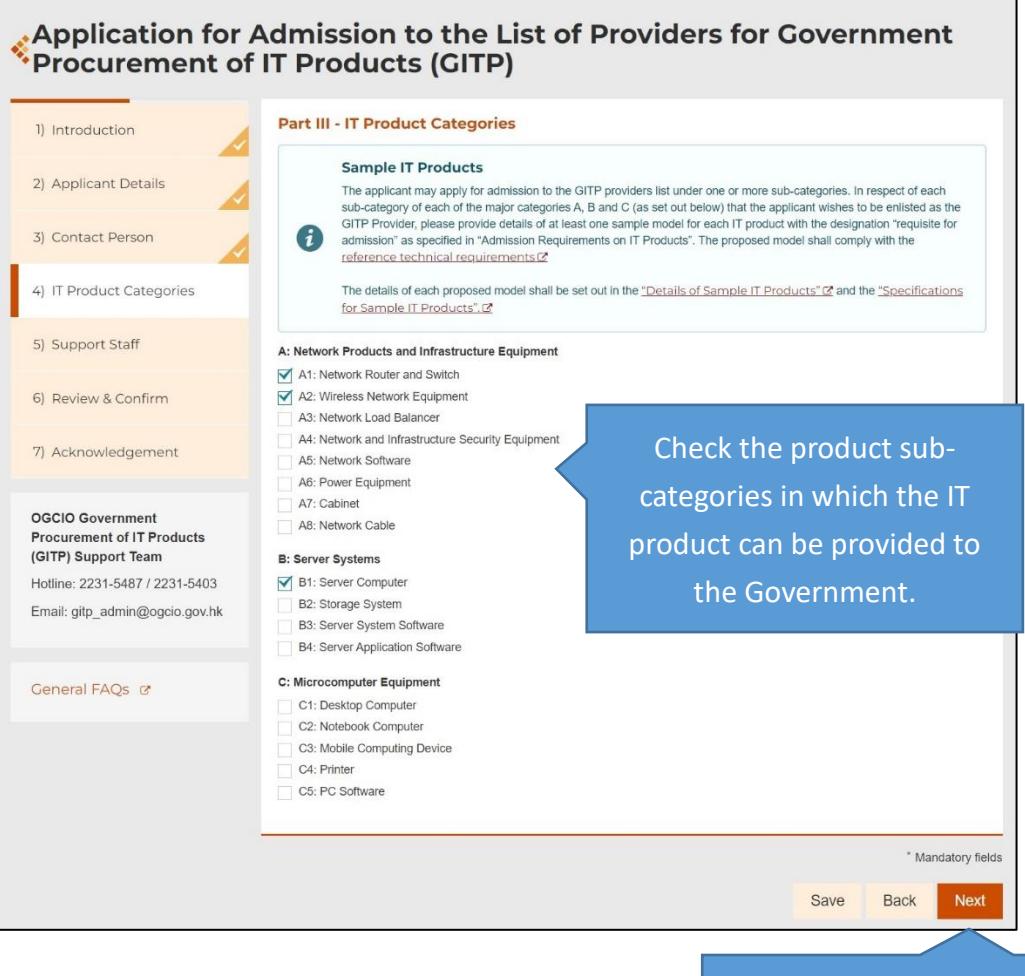

Click Next to continue.

### **Step 5 Support Staff**

- 5.1 Applicant should enter the details of the support staff and upload the supporting documents:
	- (i) Programme Manager

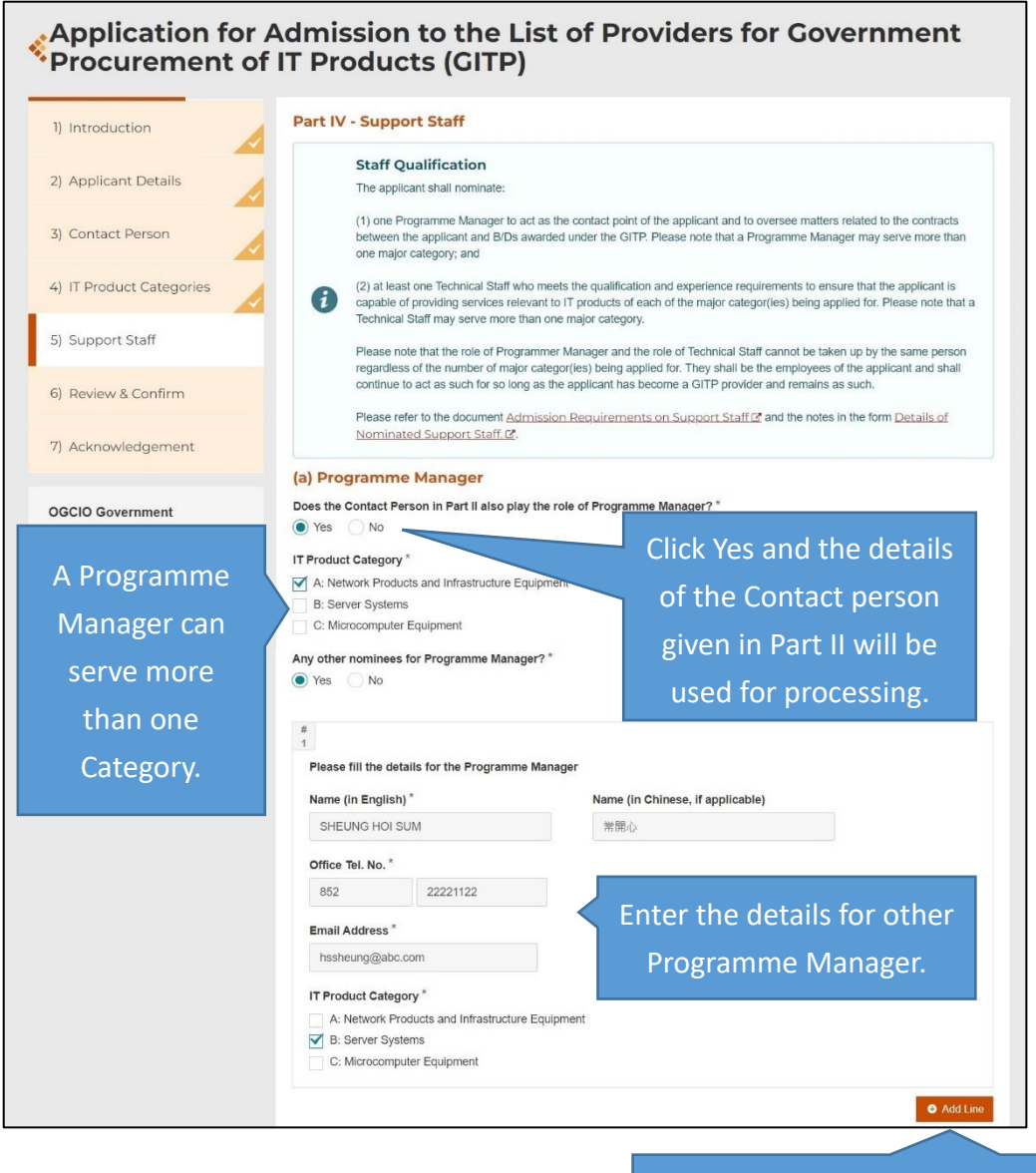

Click Add Line for adding another Programme Manager.

## (ii) Technical Staff

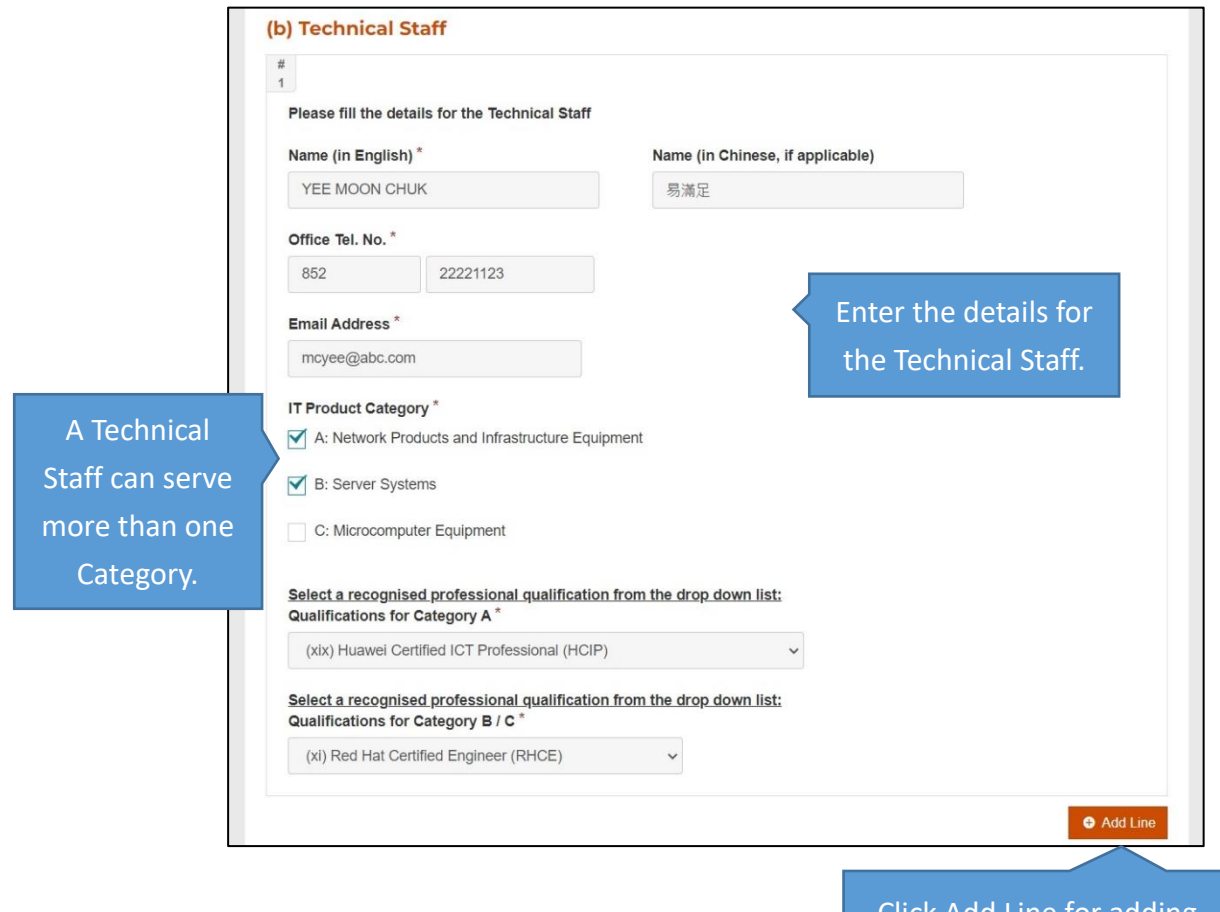

Click Add Line for adding another Technical Staff.

### (iii)Uploading supporting documents

For the scan copy(ies) of the certificate(s) to be uploaded, an image resolution of at least 96 dpi is recommended and the total image size should not exceed 4 MB.

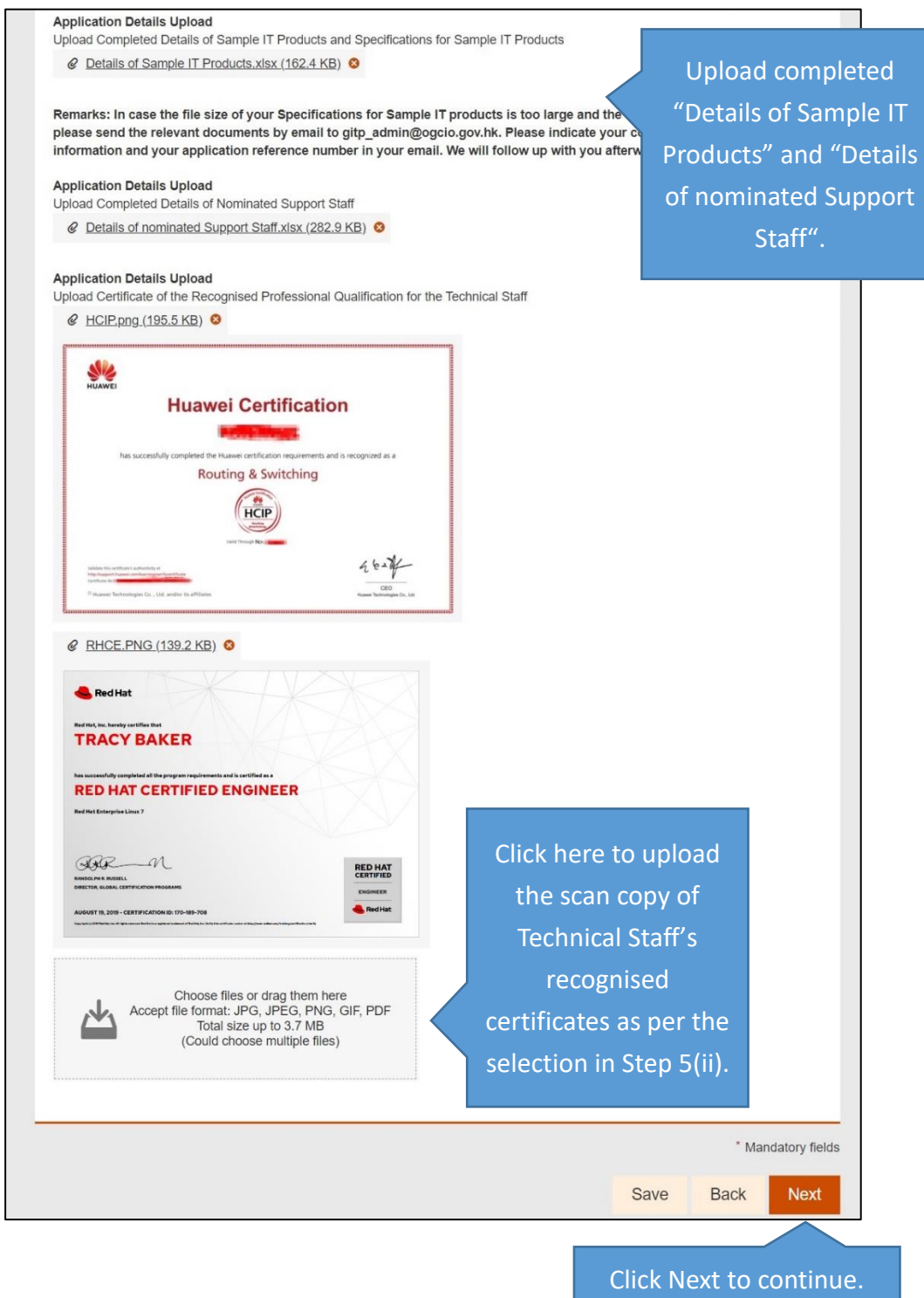

#### **Step 6 Review and Confirm**

6.1 Applicant should check the entered information before submission and go back to revise if necessary.

```
Application for Admission to the List of Providers for Government
Procurement of IT Products (GITP) Procurement of IT Products
    1) Introduction
                                                     Please check the following information before submission. You may go back to make changes as needed.
   2) Applicant Details
                                                   Notes to Applicant
                                                    Please read the Guidance Notes (₹ on Application for Admission to the List of Providers for Government Procurement of IT Products<br>(GITP) and make ready the supporting documents as listed in the following paragraph (Docume
   3) Contact Person
   4) IT Product Categories
                                                    If you have already submitted the application and would like to update information or provide supplementary information, please contact
                                                    us by email (with transaction reference number indicated) to gitp_admin@ogclo.gov.hk
   5) Support Staff
                                                    Documents Required
                                                    1. The scan copy of current Business Registration Certificate of the applicant or documentary evidence showing that the applicant has
                                                    1. The sean copy of current Business Registration Certificate of the applicant or documentary evidence showing that the applicant has<br>been granted exemption of business registration under the Business Registration Ordinanc
   6) Review & Confirm
   7) Acknowledgement
                                                     admission
                                                     4. The scan copy of the certificate of the recognised professional qualification for the nominated technical staff in the format of JPG, PNG,
  OGCIO Government
                                                    GIF or PDF
   Procurement of IT Products
                                                    The blank forms "Details of Sample IT Products", "Specifications for Sample IT Products" and "Details of Nominated Support Staff" can be<br>downloaded via this link. [2]
   (GITP) Support Team
   Hotline: 2231-5487 / 2231-5403
  Email: gitp_admin@ogcio.gov.hk
                                                    Further Information
                                                    Interested parties can visit here C' for further information.
                                                    (The English version shall prevail whenever there is a discrepancy between the English and the Chinese versions.)
  General FAOs &
                                                     Personal Information Collection Statement (in pursuance of the Personal Data (Privacy)
                                                     Ordinance, Cap. 486) Statement
                                                    · Purpose of Collection
                                                                 onal data provided by means of this form will be used by the Office of the Government Chief Information Officer (OGCIO) for
                                                       The perse
                                                    the following purposes
                                                             ● processing your application; and<br>● such other purposes as specified in paragraph 13.3 of the GITP Scheme Participation Terms and Conditions.
                                                    If you do not provide sufficient information, we may not be able to process your application.
                                                    · Class of Transferees
                                                    2. The personal data you provide by means of this form will be passed to the OGCIO for the purpose of processing your application. Such data may also be disclosed to other government bureaux and departments for the purpose
                                                     . Access to Personal Data
                                                    • Access to Personal Data<br>3. You have a right of access and correction with respect to personal data as provided for in sections 18 and 22 and Principle 6 of<br>3. Schedule 1 of the Personal Data (Privacy) Ordinance. Your ri
                                                     provided by this form
                                                    Enquiries<br>4. Enquiries of<br>addressed to:
                                                                =<br>s concerning the personal data collected by means of this form, including the making of access and corrections, should be
                                                             Systems Manager (Governance & Resources)44
                                                             Office of the Government Chief Information Officer<br>6/F North Point Government Offices,
                                                             333 Java Road
                                                             North Point, Hong Kong
                                                    • Privacy Policy<br>5. Further information on the Privacy Policy can be assessed at the following link:
                                                     https://www.gov.hk/en/about/privacy.html
                                                      √ By submitting this e-Form, the applicant has read, understood and agreed with all GITP Scheme Participation Terms and
                                                            Conditions and all provisions set out in this e-Form including those above.
```
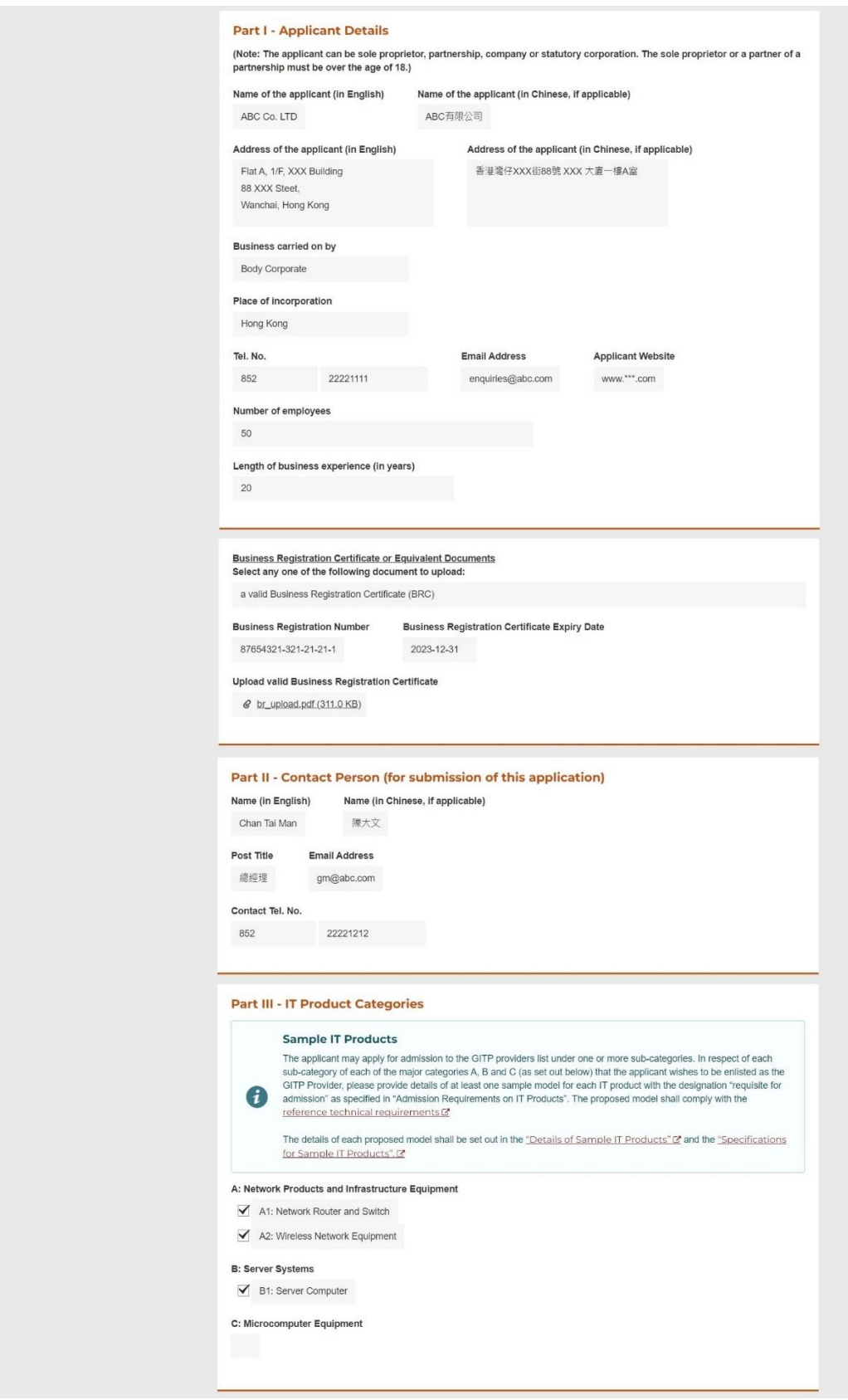

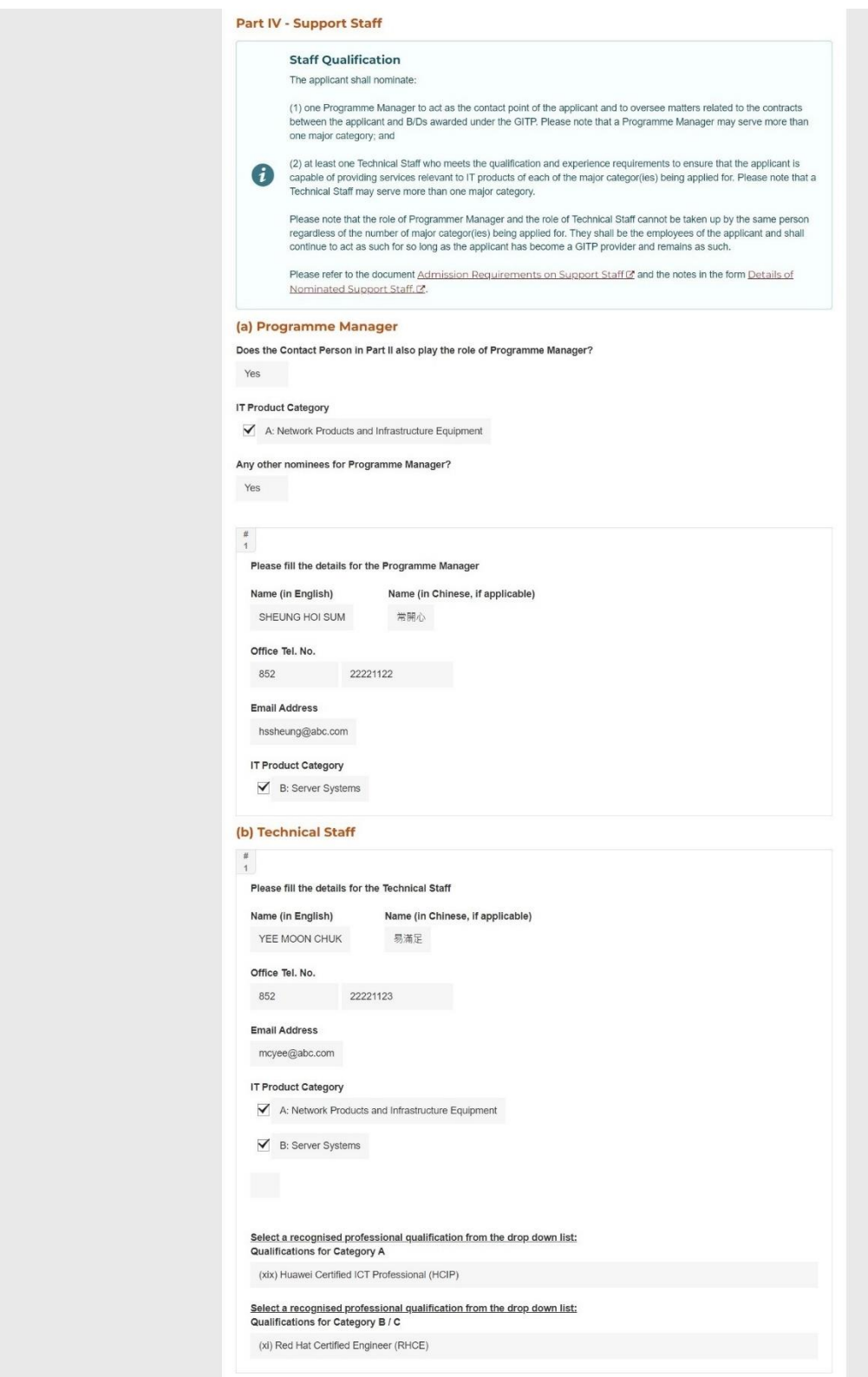

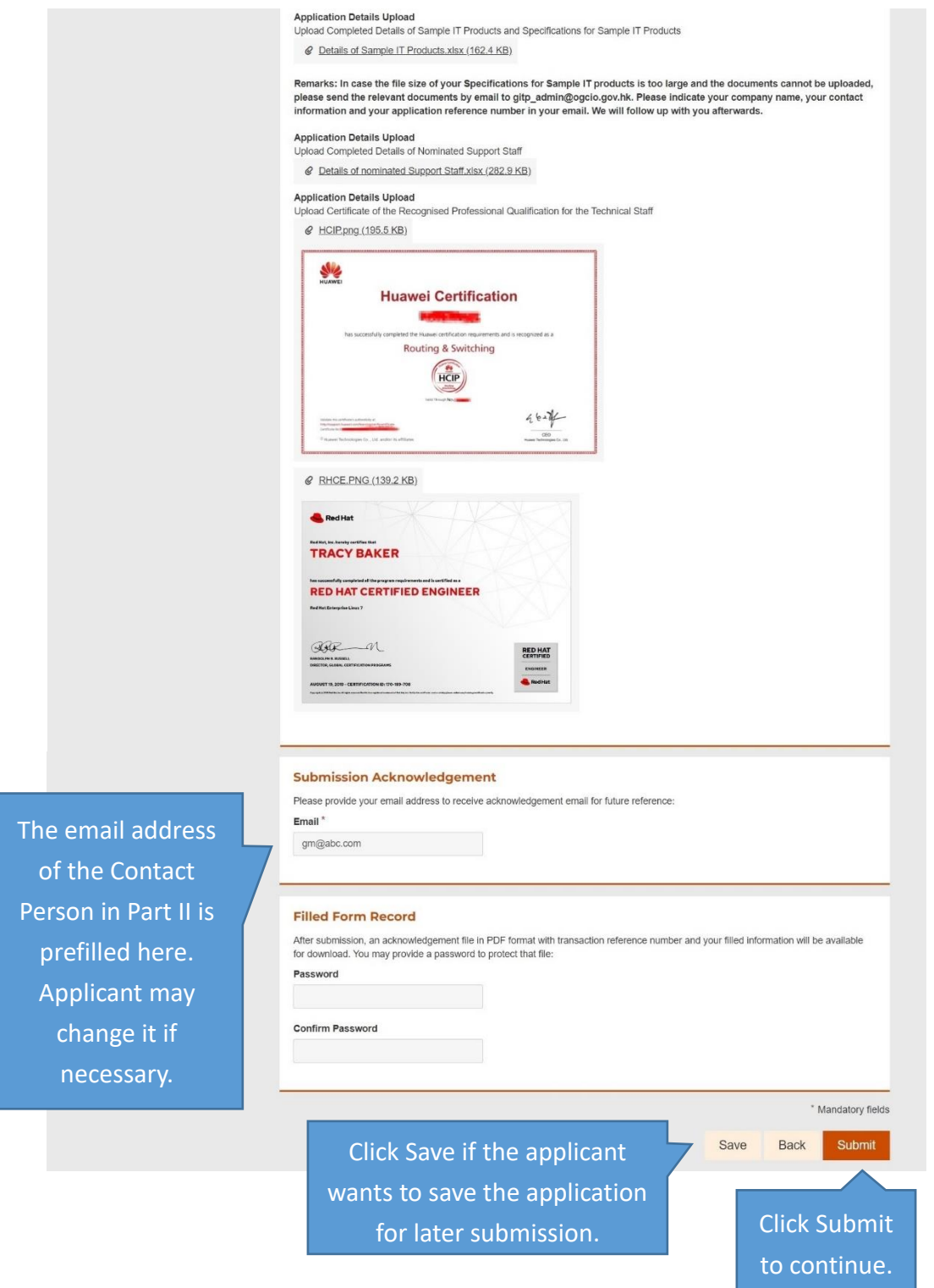

6.2 If the applicant clicks the submit button, a confirmation dialog box will be appeared. Click OK to confirm the submission.

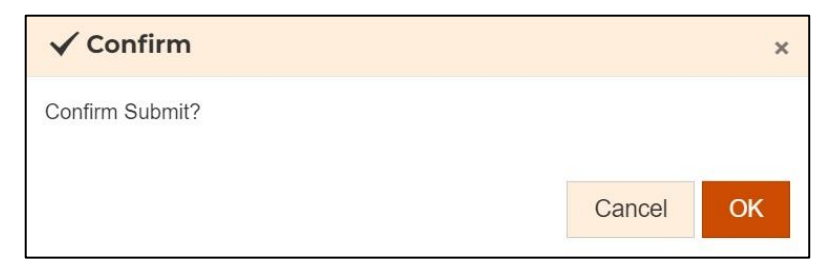

And enter the captcha to continue.

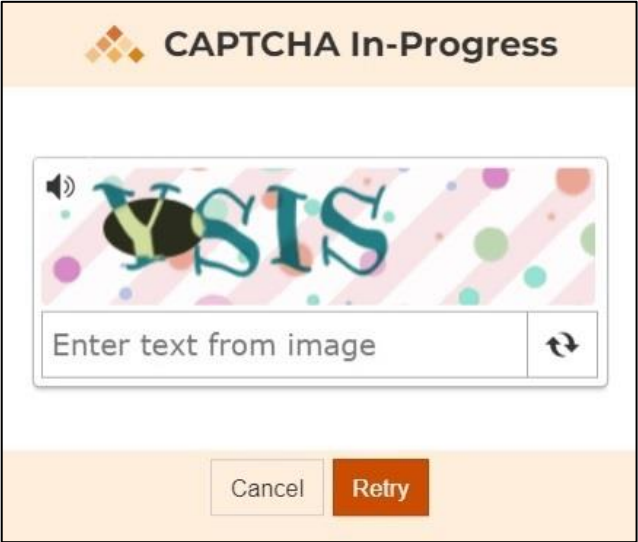

### **Step 7 Acknowledgement**

7.1 After the submission, an acknowledgement with Transaction Reference Number would be shown. An acknowledgement email will also be sent to the email address as provided in Step 6.

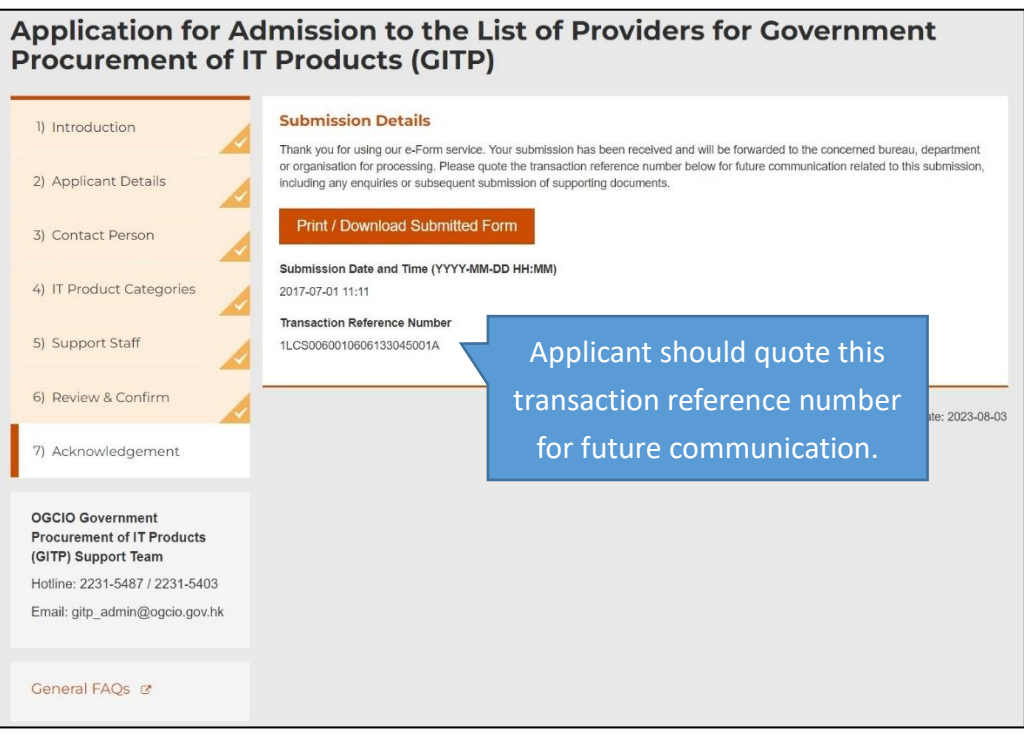